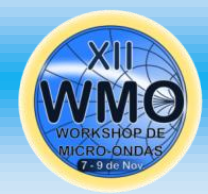

**Tutorial para apresentação no 12º WMO via RNP do MCTI** 

# **PASSO 1: Acesse [https://conferenciaweb.rnp.br/webco](https://conferenciaweb.rnp.br/webconf/LABMAX-IFSP)**

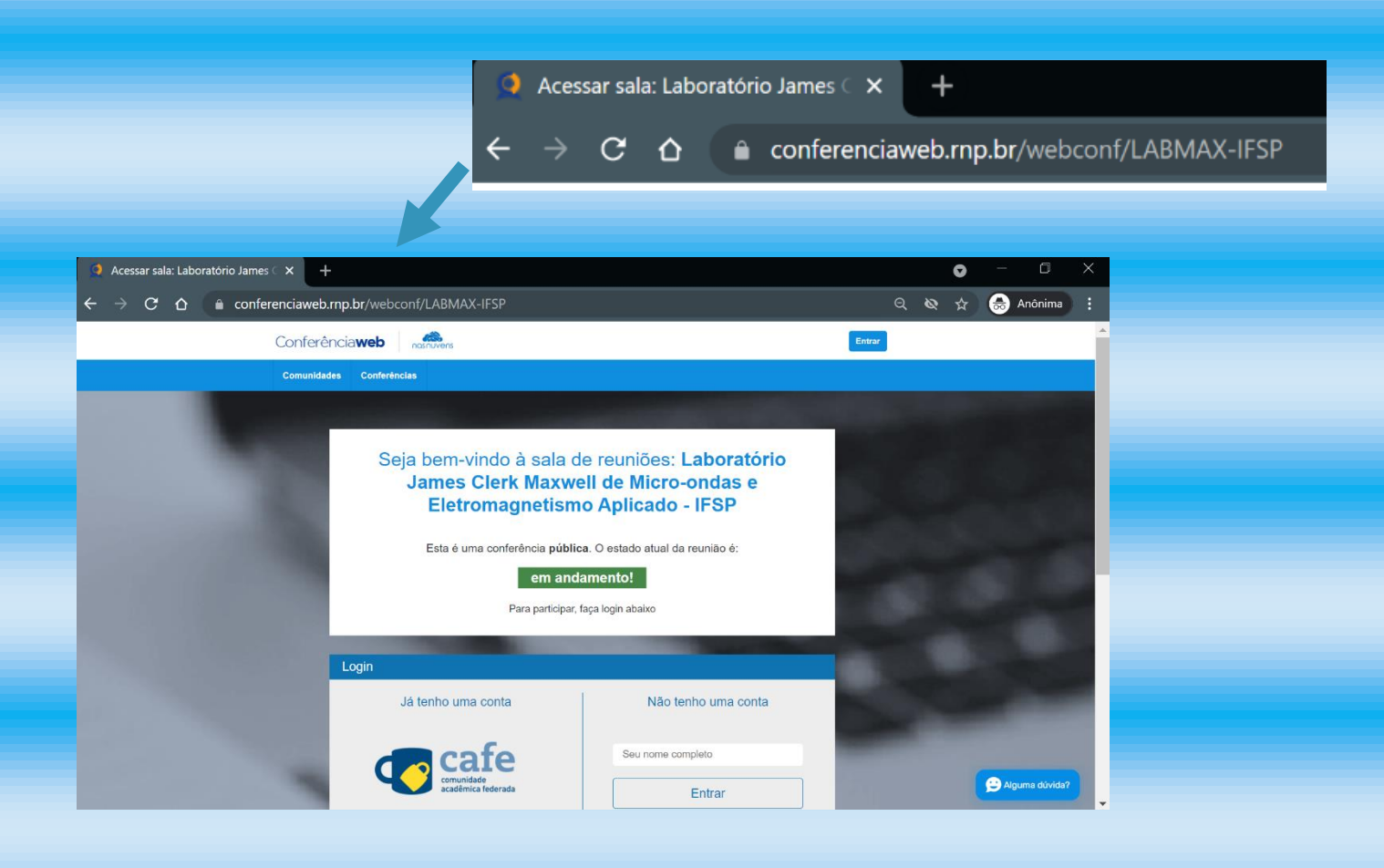

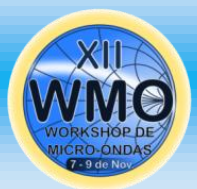

### **PASSO 2: Digite seu nome completo (nome de palestrante), seguido pela afiliação separado por hífen.**

#### Ex.: Dr. Henri Baudrand - LABMAX

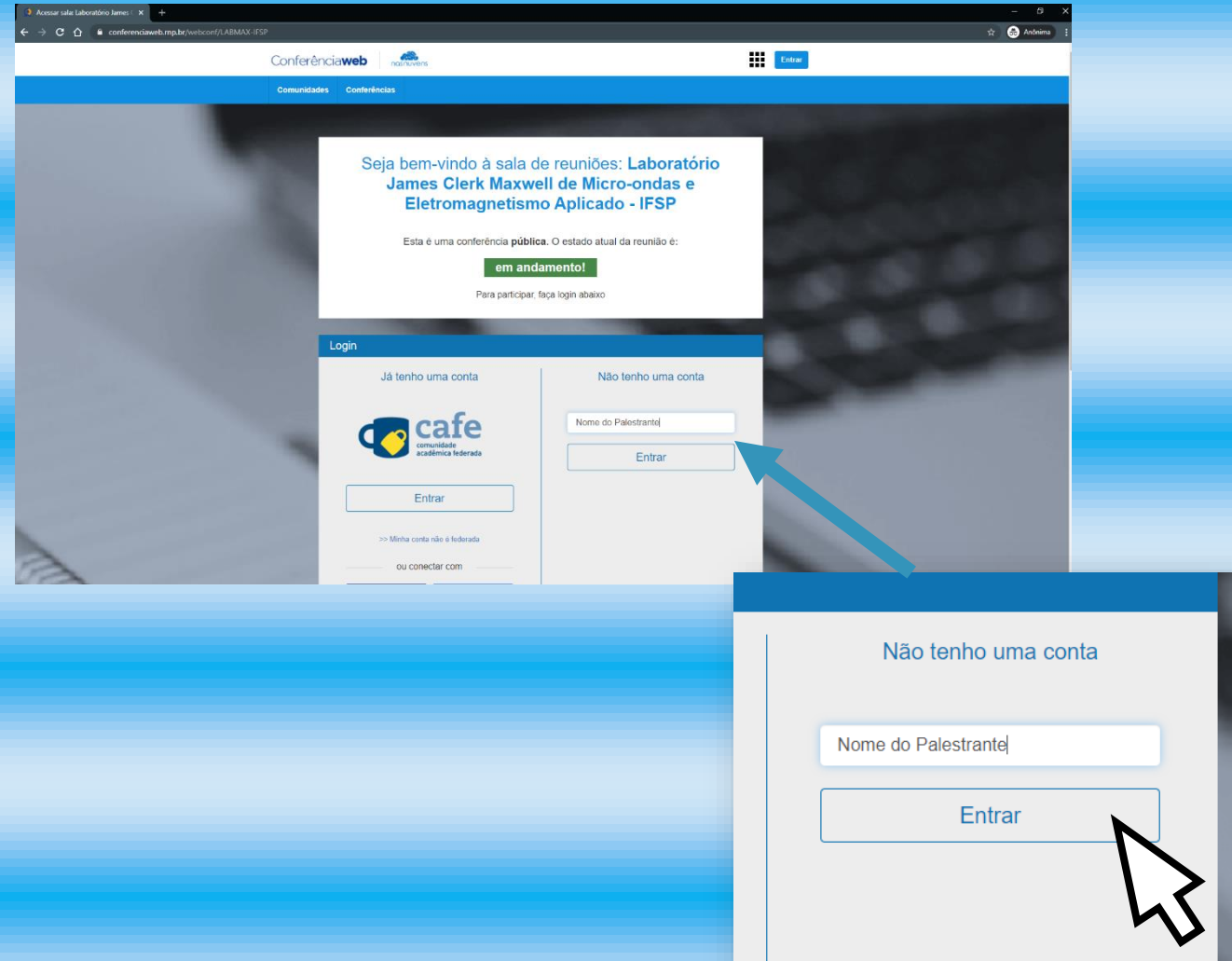

#### **PASSO 3: Clique em Entrar**

**LEMBRE-SE: Entre com o nome de palestrante seguido da sigla da afiliação para facilitar o reconhecimento e liberação do acesso pelo moderador.** 

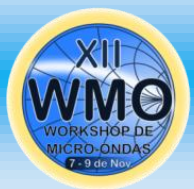

### **PASSO 4: Confira se o nome digitado está correto.**

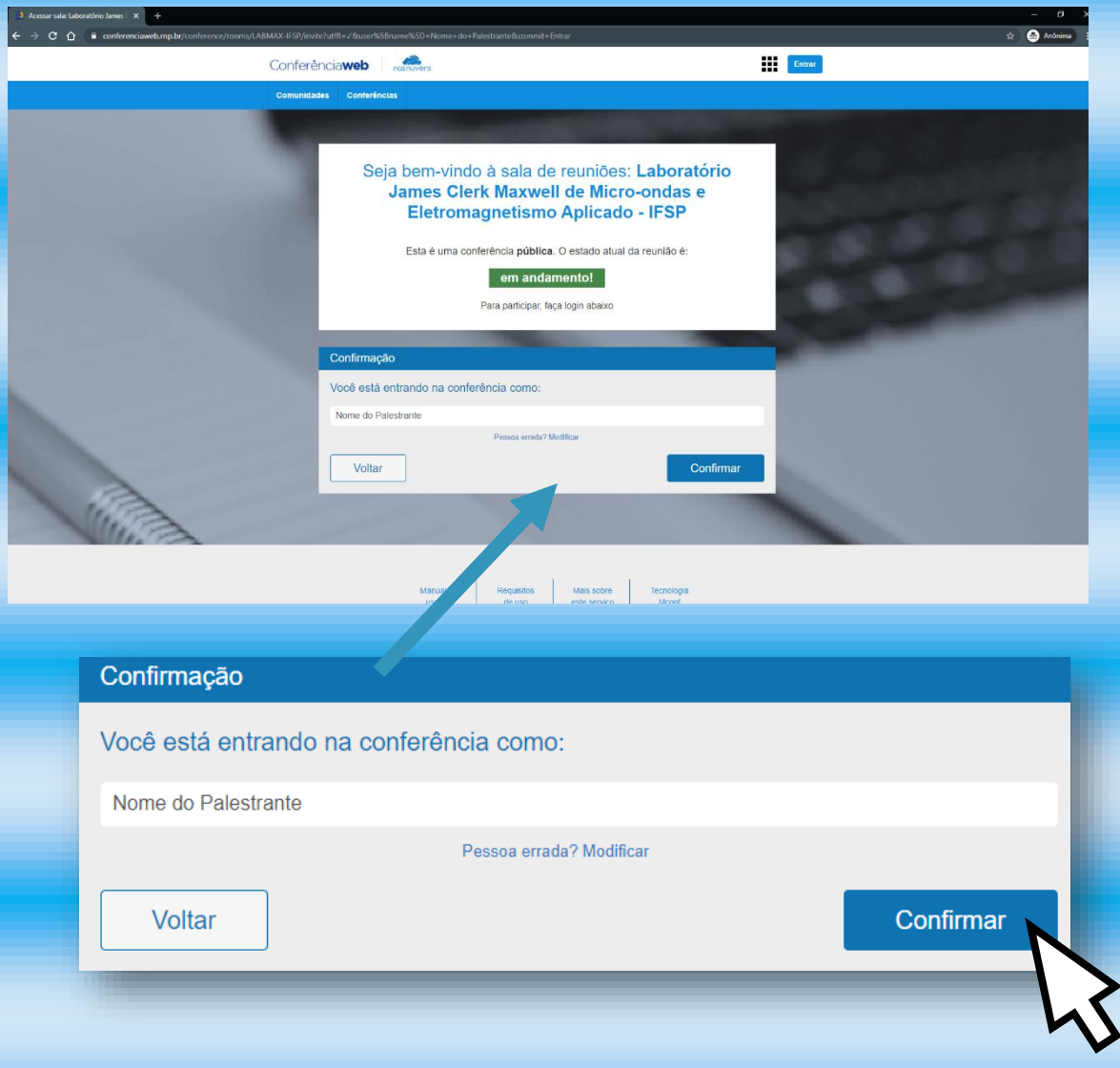

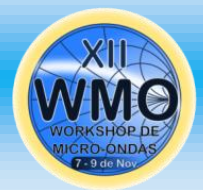

#### **PASSO 5: Clique em Confirmar**

### **Informação: Aguarde a aprovação de entrada pelo moderador do WMO.**

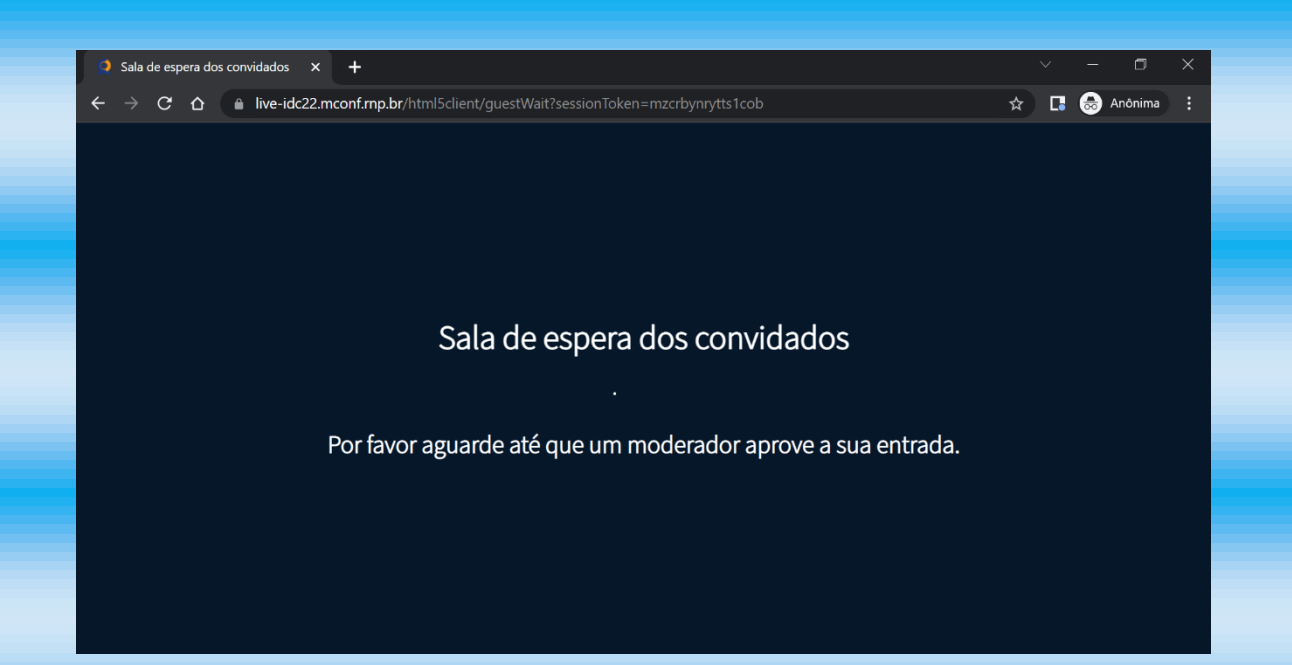

### **LEMBRE-SE: Entre com o nome de palestrante seguido da sigla da afiliação para facilitar o reconhecimento e acesso a sala.**

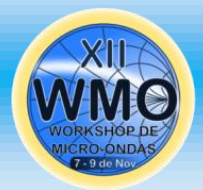

#### **PASSO 6: Clique em Microfone**

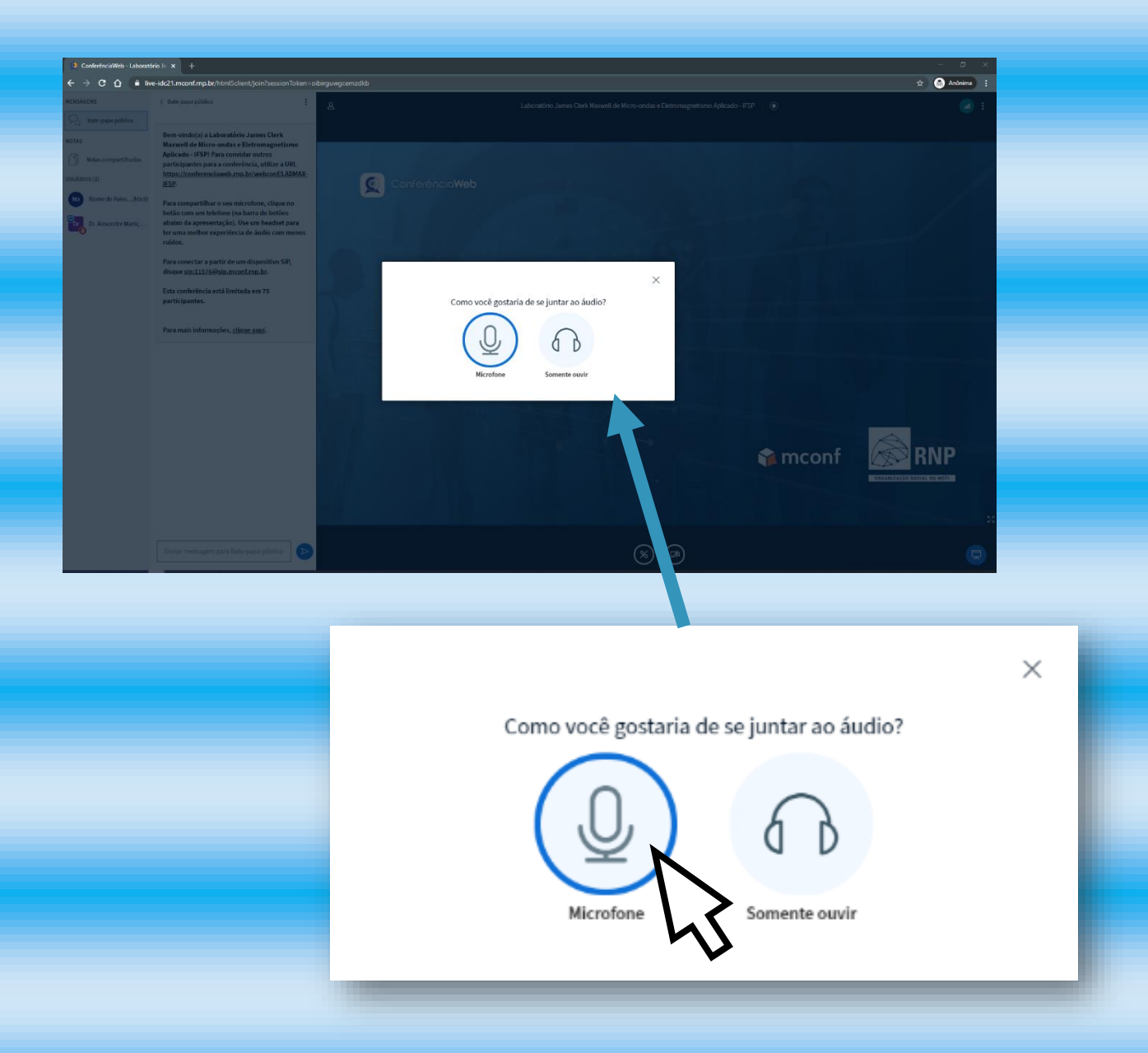

**ATENÇÃO: Não escolher Somente** ouvir, caso contrário, você não poderá ser ouvido.

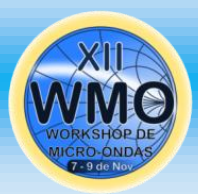

#### **PASSO 7: Clique em Permitir**

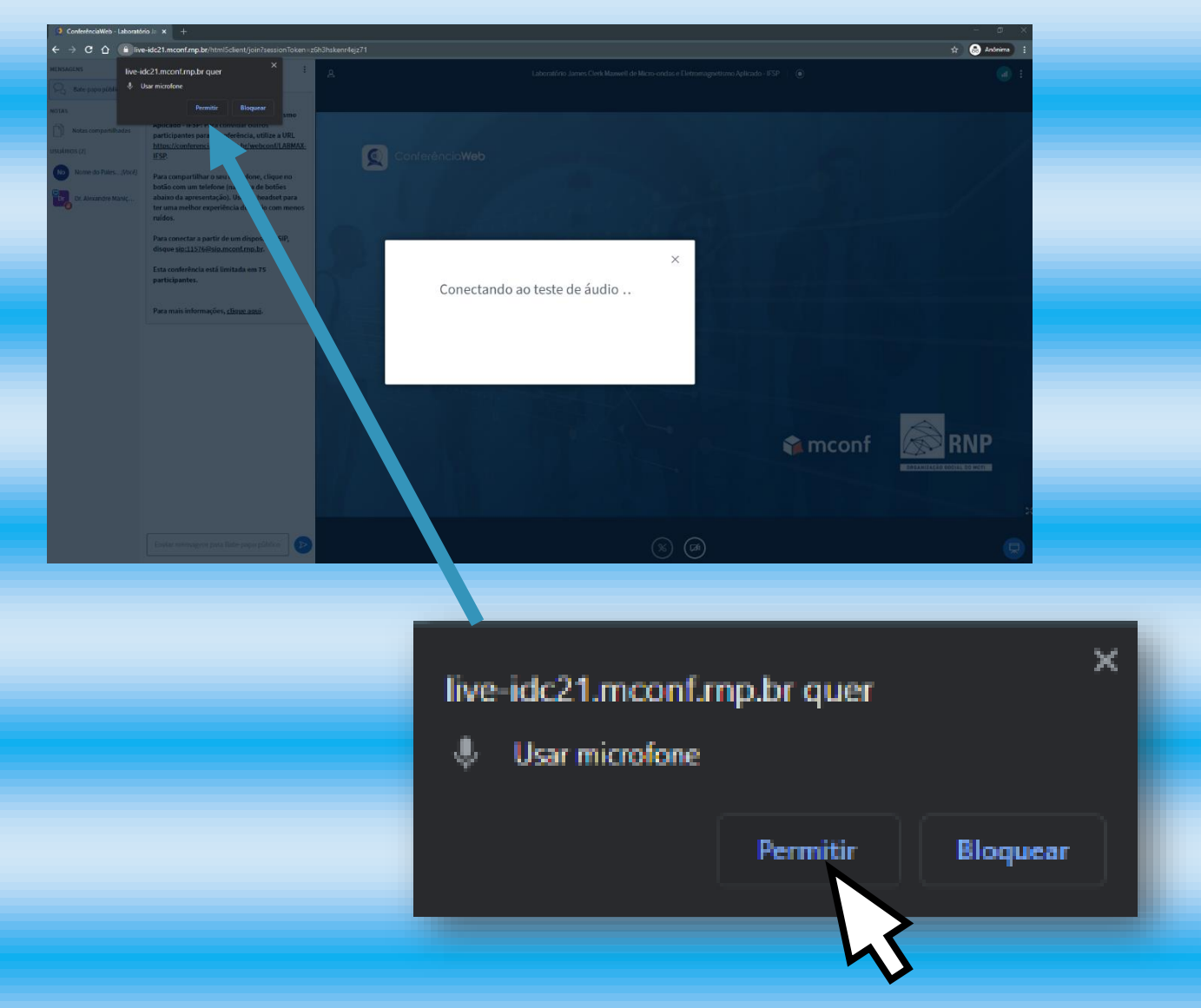

#### **ATENÇÃO: Não escolher Bloquear,** caso contrário, você não poderá ser ouvido.

**Microfone está ligado ou se não está em MUDO. Se o problema persistir reinicie do Passo 1 uma vez, se não resolver, contate seu profissional de T.I.**

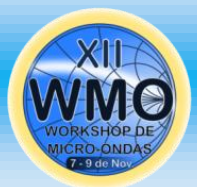

### **PASSO 8: Para poder falar e ser ouvido, acione o Microfone clicando em seu respectivo ícone.**

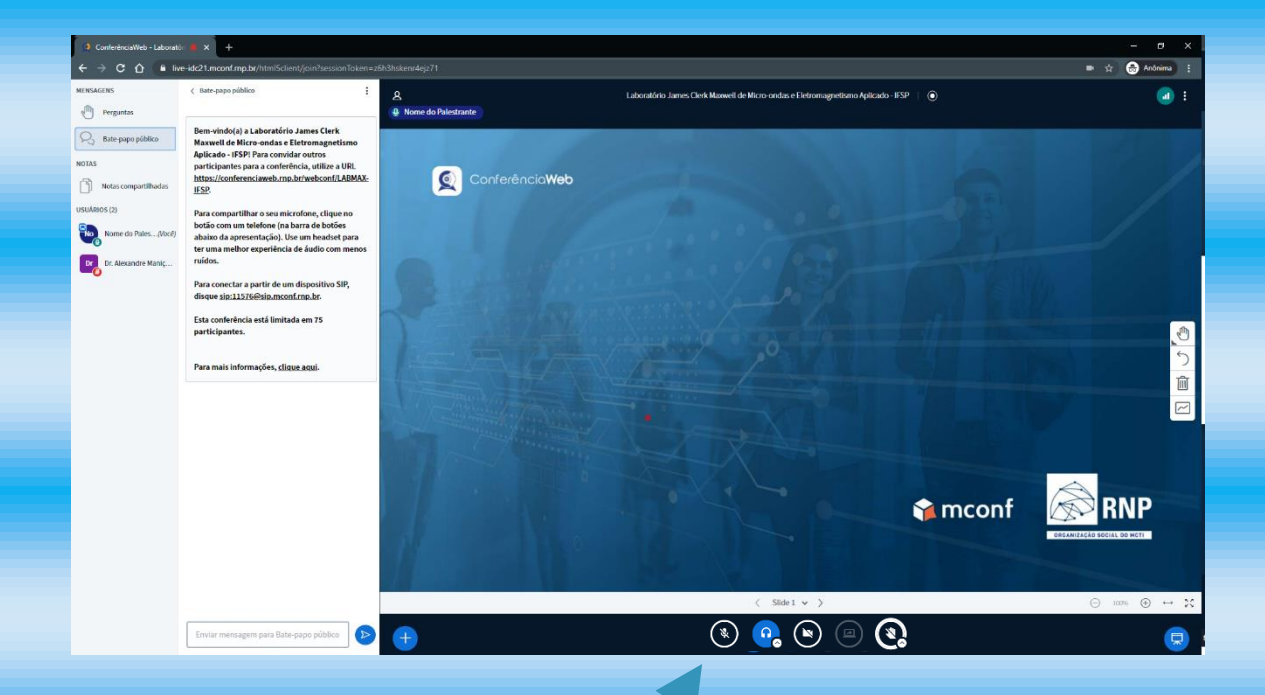

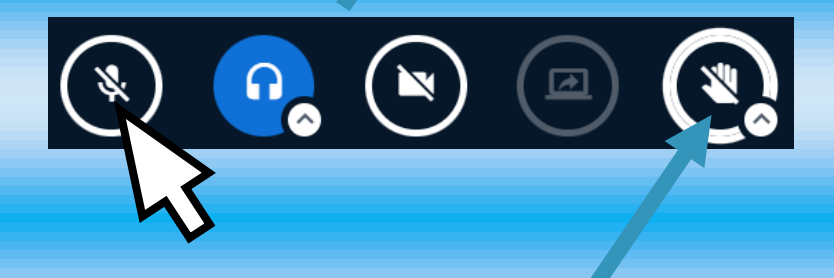

### **Nota: Caso queira solicitar a palavra, pode usar a opção levantar a mão.**

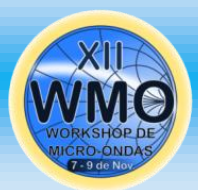

### **PASSO 9: Para iniciar o compartilhamento da Janela de apresentação, clique no ícone de compartilhamento.**

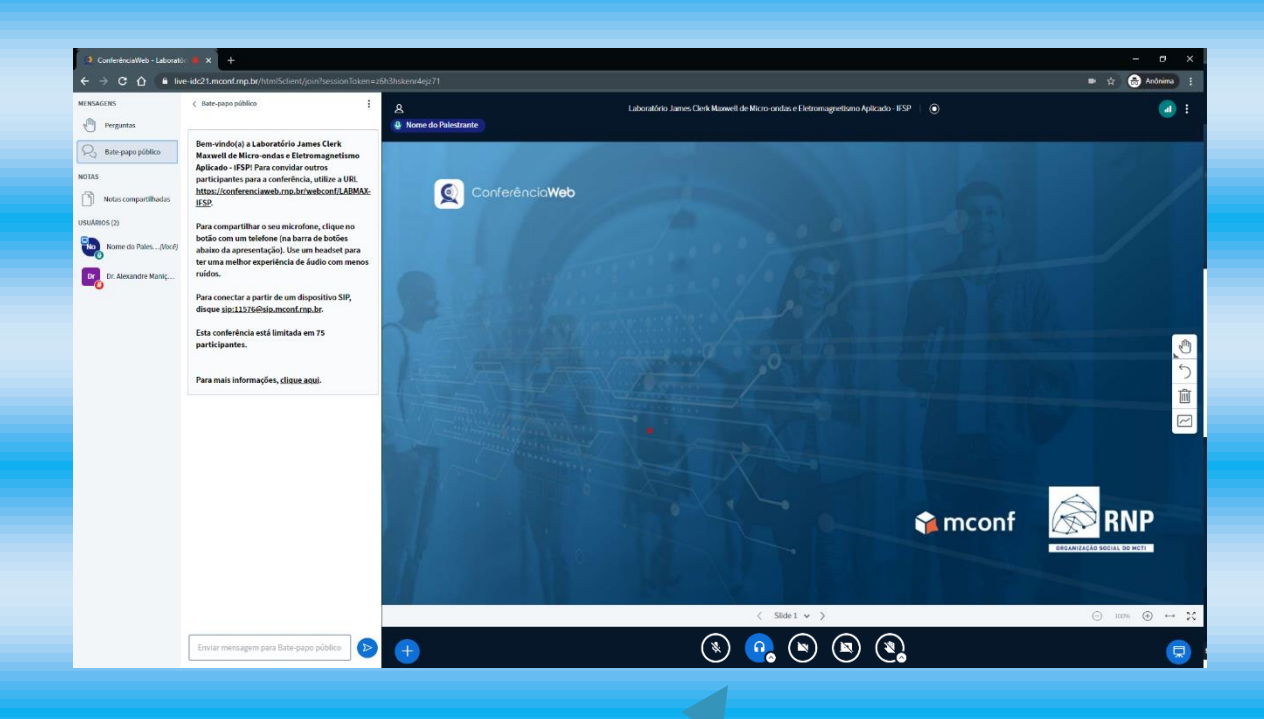

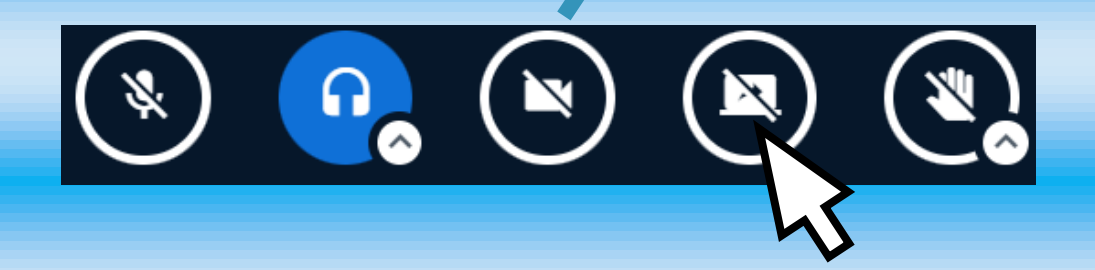

**Importante: Este ícone só ficará ativo durante a data e horário agendado para sua apresentação.** 

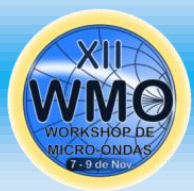

# **PASSO 10: Selecione a aba Janela do aplicativo, depois selecione a janela de sua apresentação e clique em**

#### **Compartilhar.**

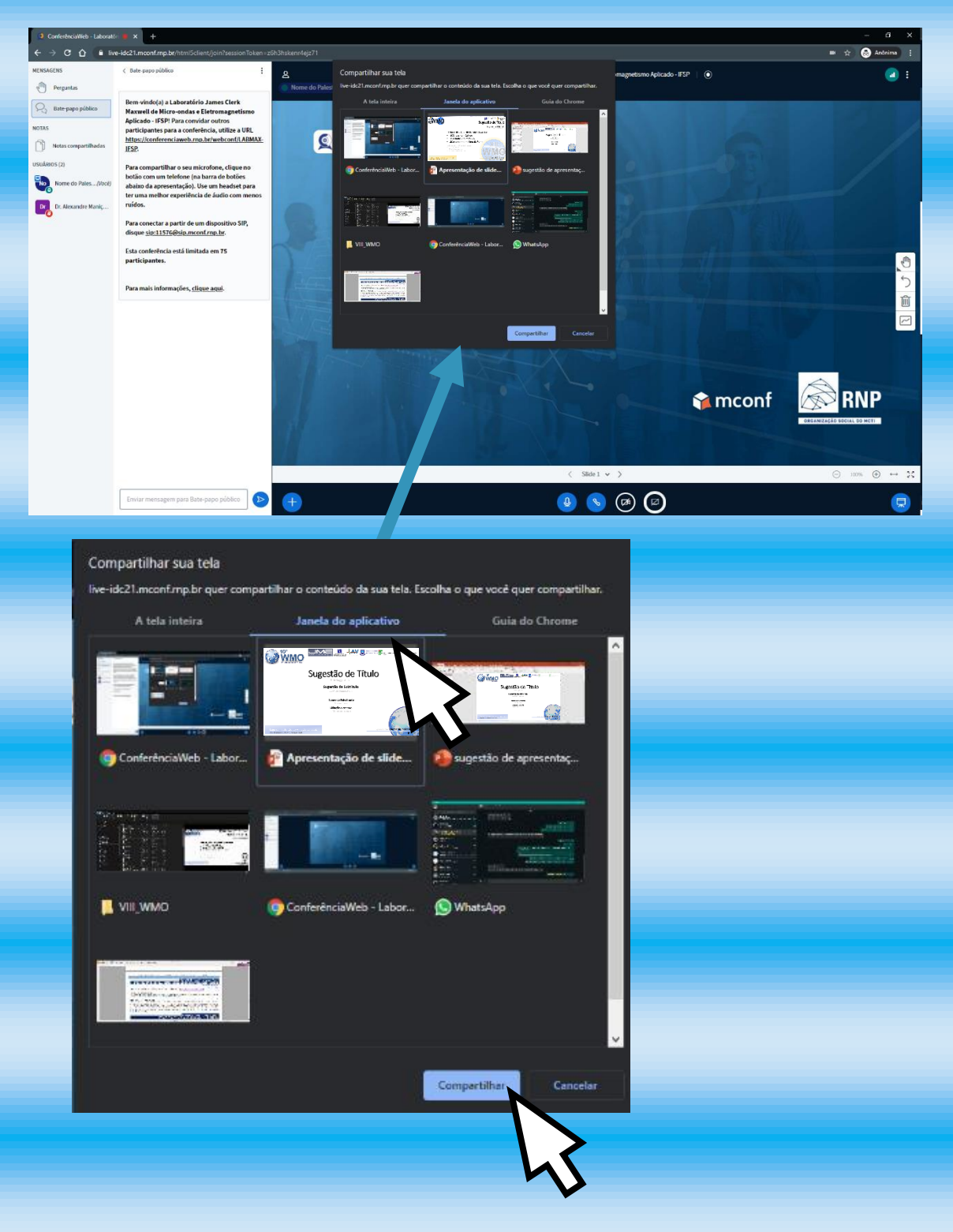

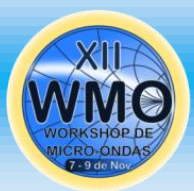

### **PASSO 11: Realize sua APRESENTAÇÃO!**

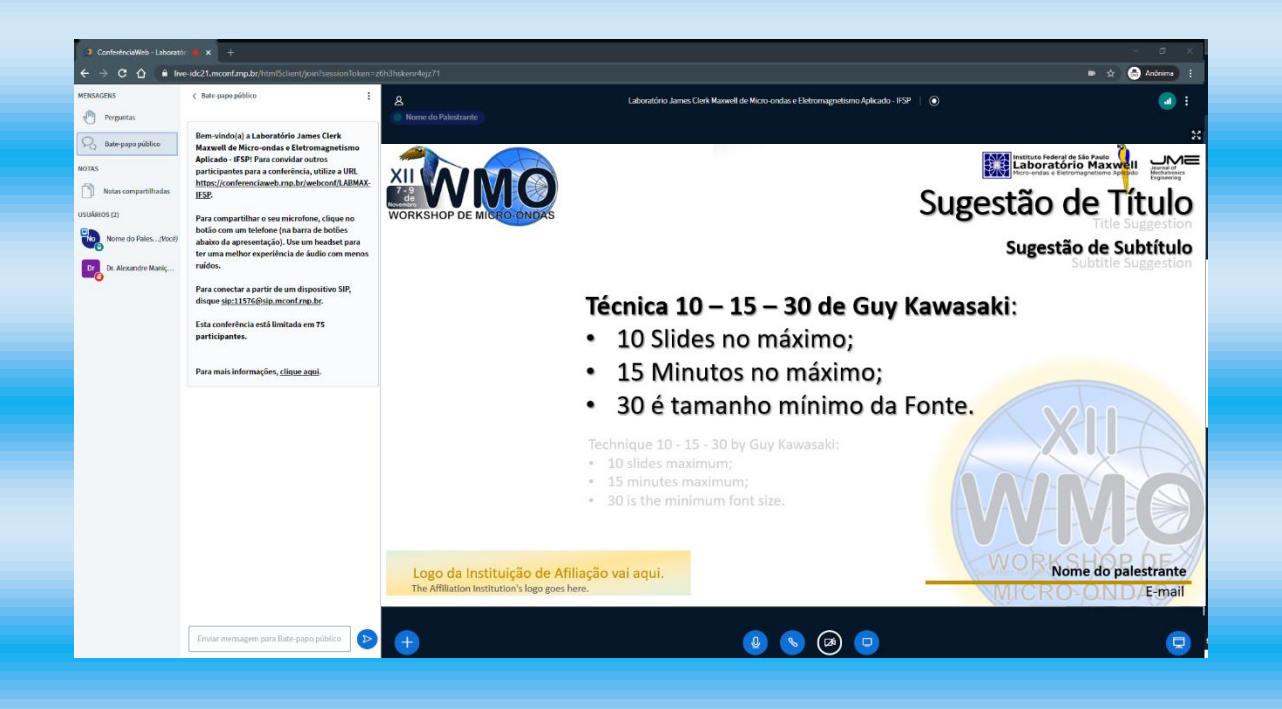

# **Muito obrigado por considerar o XII WMO para divulgar seu trabalho!**

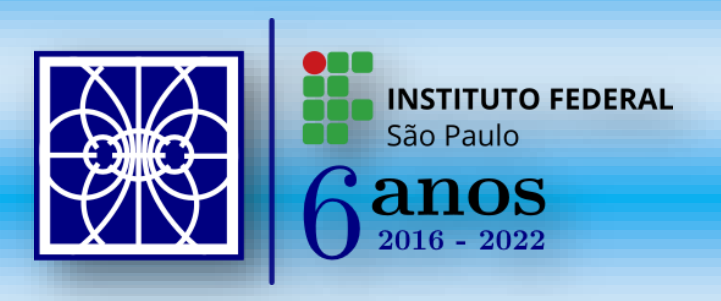